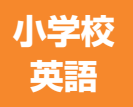

学習者用デジタル教科書+教材 指導者用デジタル教科書(教材)

# **Junior Sunshine 操作ガイド 5 6**

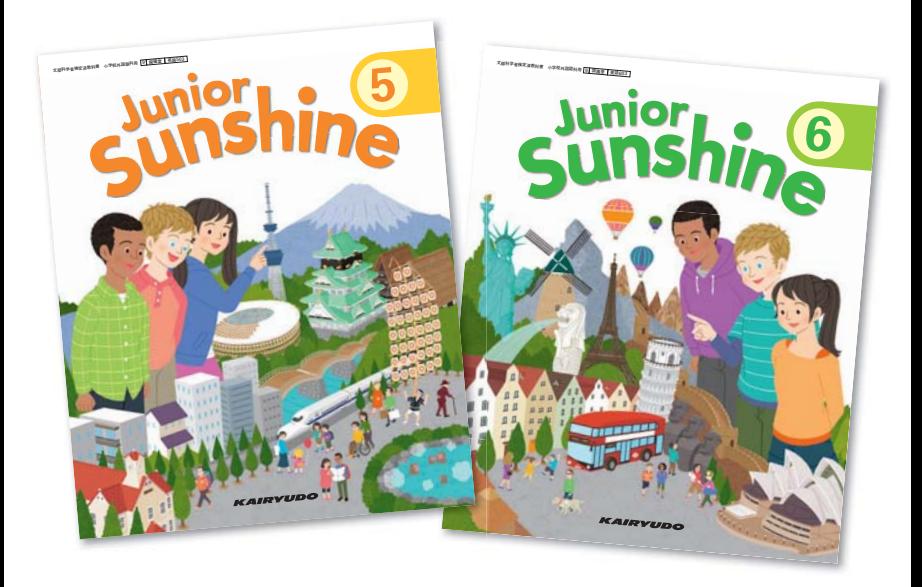

# 目 次

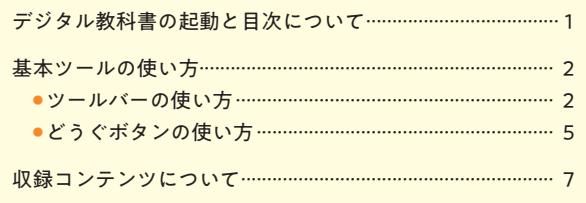

# デジタル教科書の起動と目次について

# デジタル教科書・教材の起動

 デジタル教科書の起動方法は2種類あります。お使いの環境に合わせて起動してください。 ※インストールやログイン方法に関しては,DVD-ROMに保存されているインストールマニュアル詳細版を ご参照ください。

❶お使いのコンピュータに,まなビューアをインストールしている場合

 デジタル教科書のインストールが完了すると,デスクトップにアイコンが作成されます。 アイコンをダブルクリックすると,以下のような本棚画面が表示されます。

本棚画面で教科書をクリックすると,該当教科書の目次ページが表示されます。

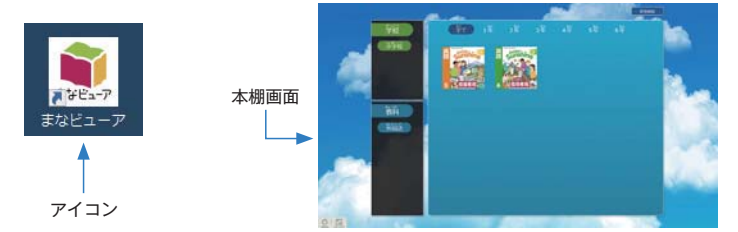

# ❷お使いのコンピュータに,まなビューアをインストールしていない場合 (Chromebookをご利用の場合またはサーバ運用の場合)

Edge, InternetExplolerまたはChromeを起動し, 指定されたURLを入力すると, 目次ペー ジが表示されます。目次画面の使い方は,次項をご参照ください。

※URLはサーバの設定時に決められています。ご不明な場合は各学校のシステム担当者にお尋ねください。 ※Chromebookの場合はChromeにURLを入力します。

# 目次ページの使い方

 目次ページでは,各単元の横にある青丸をクリックすると該当ページが表示されます。 ※インストール方法に関しては,DVD-ROMに保存されているインストールマニュアル詳細版をご参照ください。

> 赤線で囲んだ部分にある 青丸をクリックしてください。 (実際の画面には赤線は 表示されません。)

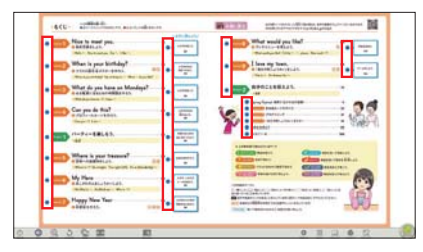

# デジタル教科書・教材の終了

終了する際は、ツールバーの左端にある「おわる」ボタン © をクリックします。

ツールバーの使い方

画面下部に表示されるツールバーの各機能の使い方について説明します。

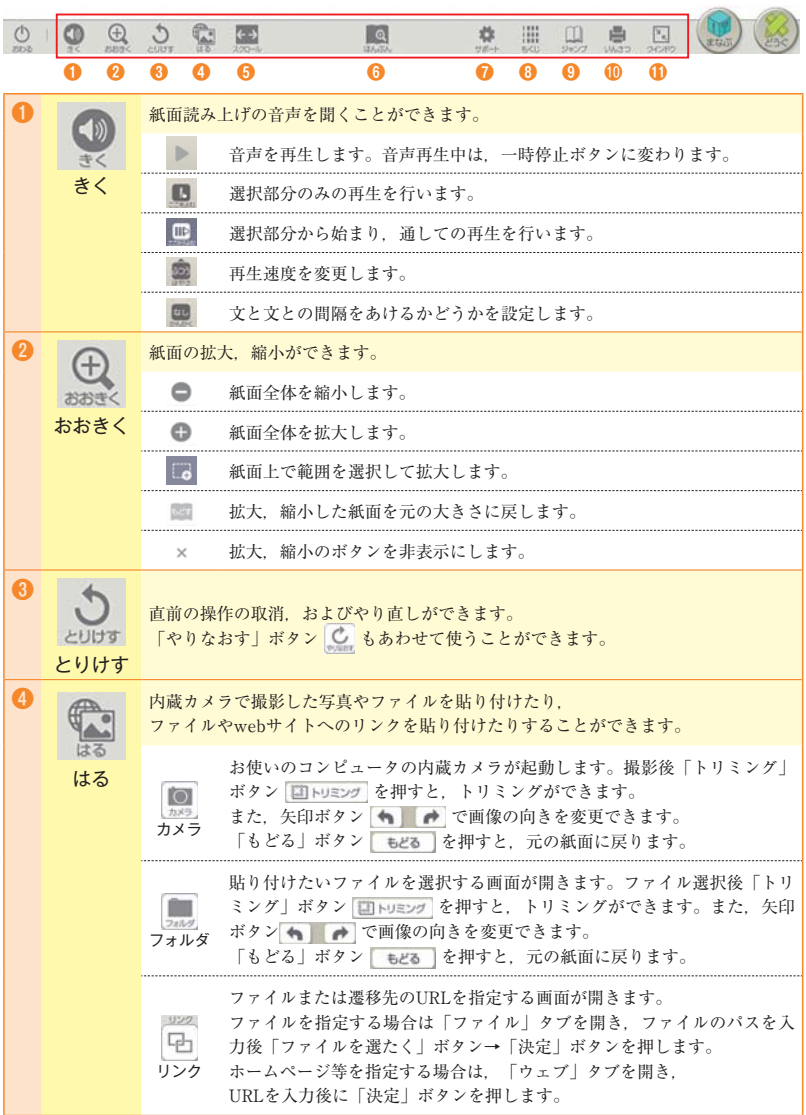

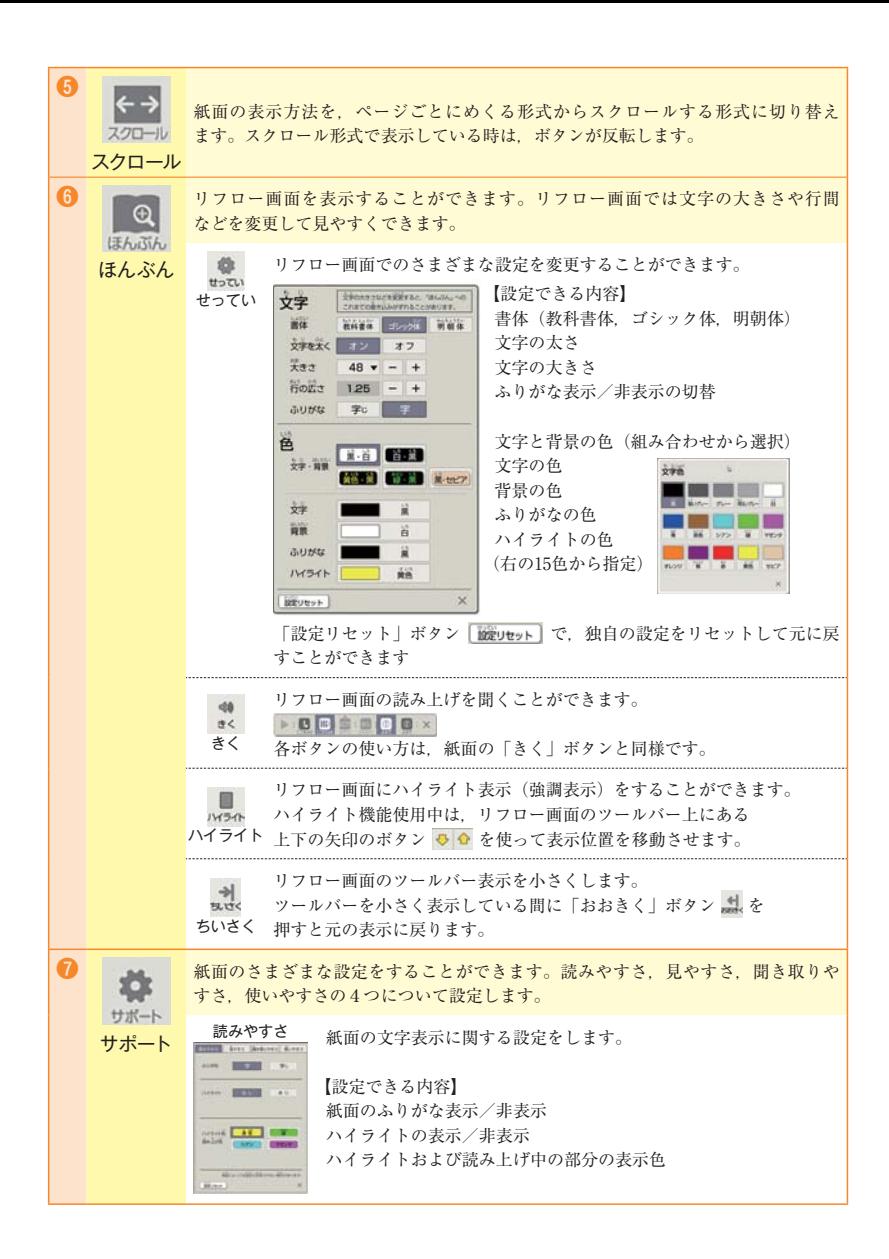

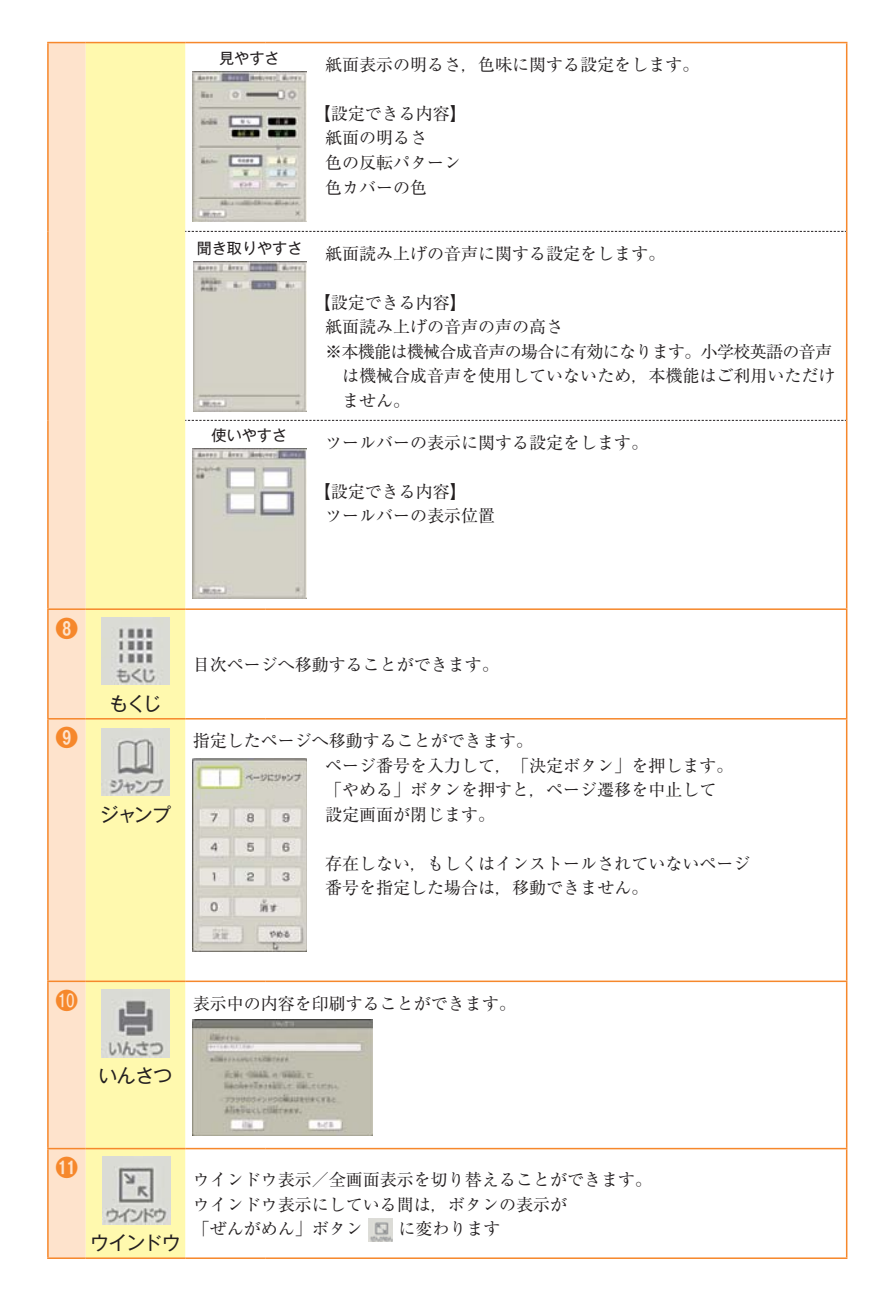

# どうぐボタンの使い方

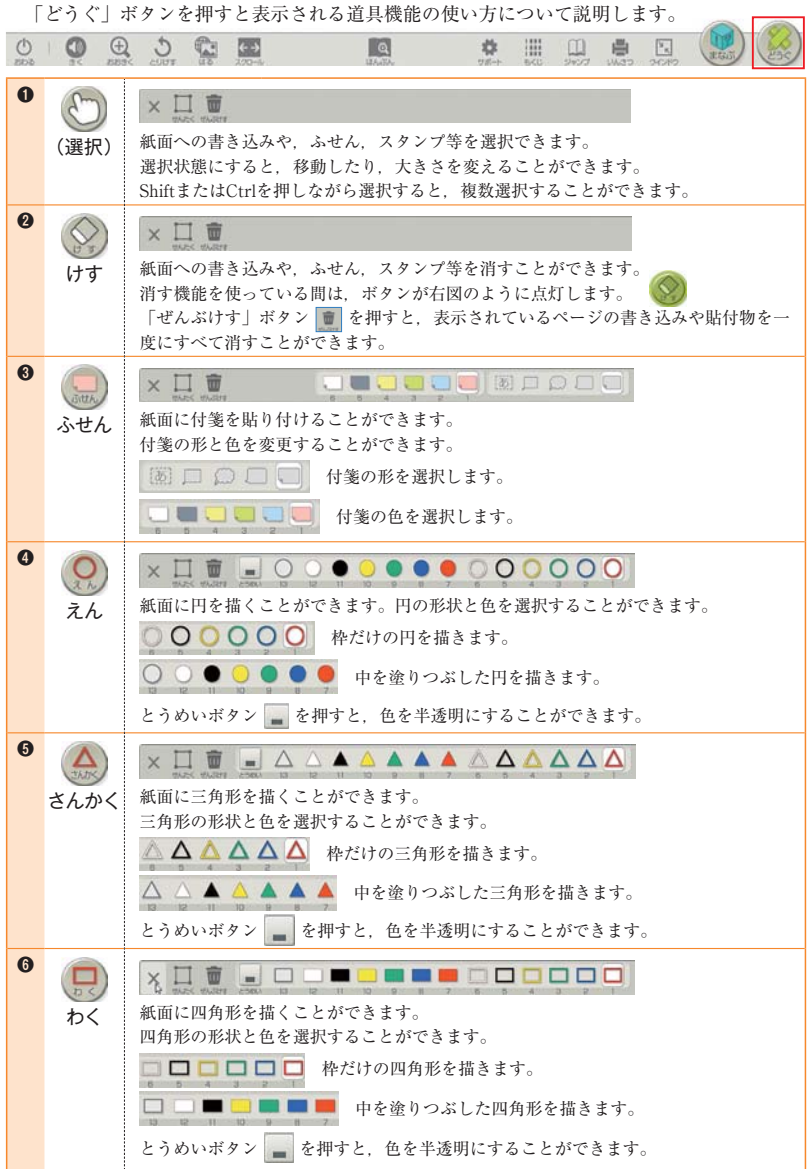

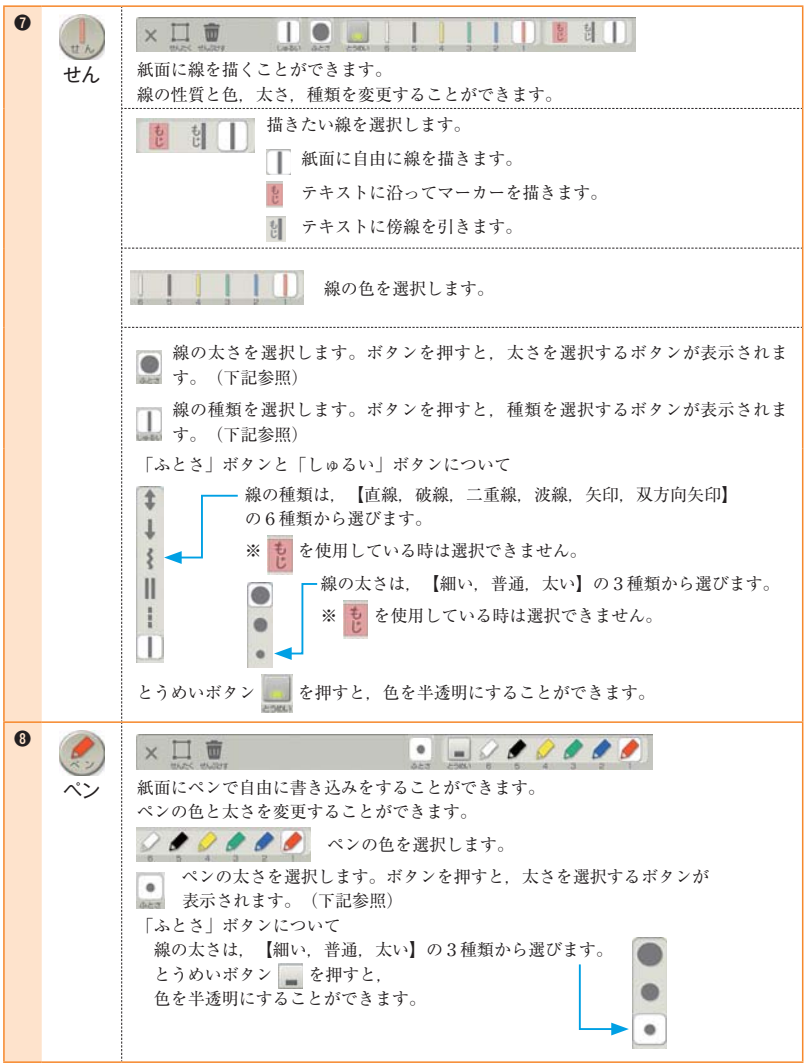

# 収録コンテンツについて

各 Lesson のほぼすべての活動に対応したデジタルコンテンツを用意しています。

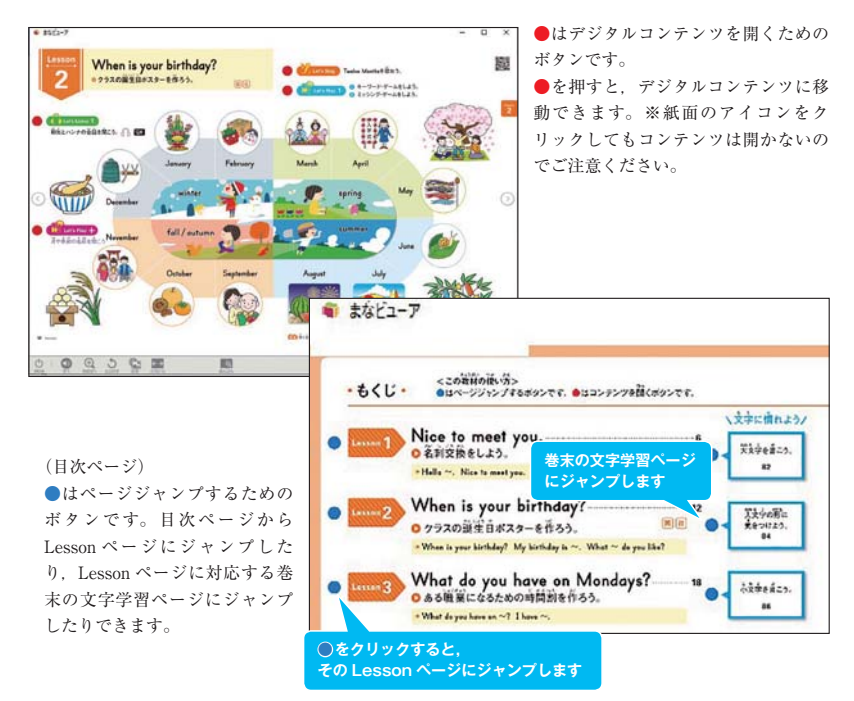

#### **Let**'**s Listen 1 のデジタルコンテンツ** 学習者用共用コンテンツ

英語のやり取りの理解を助ける動画が視聴できます。 「音声で聞く|ボタン( ) には QR音声と同じ音声が入っています。

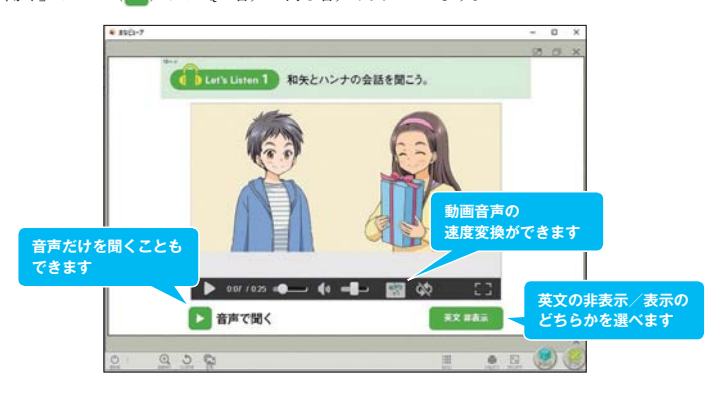

#### **Let**'**s Play のゲームコンテンツ**

実行ボタン( )を押すだけで音声が再生され、楽しくゲー ムができます。

## **Let**'**s Play ポインティング・ゲーム**

実行ボタンを押すと単語音声が再生されます。その単語を 表す絵や画像をクリックすると音声が再生されるので、同 じ音声なら正解,違ったら不正解とわかります。 ゲームをしながら,いろいろな英単語を習得できます。

#### ポインティング・ゲーム掲載レッスン

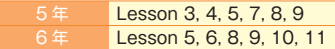

#### **Let**'**s Play ミッシング・ゲーム**

枚数を決めて単語カードを並べ,さらにミッシングする(裏 返して絵を隠す)カードの枚数を決めてミッシングボタン を押します。裏返された(ミッシングした)カードが何か を当てるゲームです。

#### ミッシング・ゲーム掲載レッスン

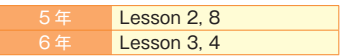

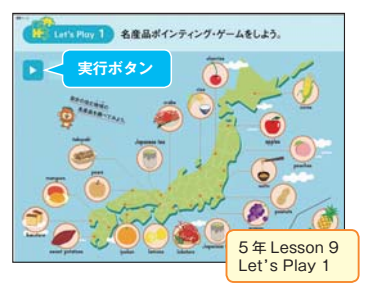

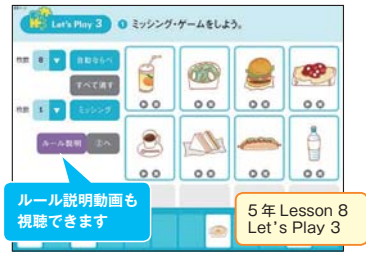

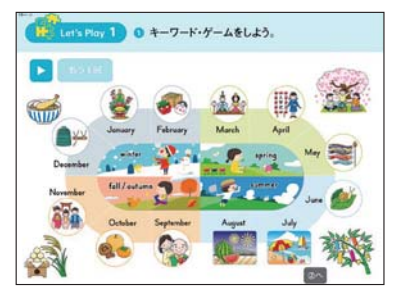

#### **Let**'**s Play キーワード・ゲーム**

実行ボタンを押すとキーワードが再生されます。 児童にはキーワードを聞かせて手元の教科書紙面上の どれに当たるかを探させたり、ペアになって2人の机 の中央に置いた1つの消しゴムを取り合うゲームをさ せたりできます。

➡ 5 年 Lesson 2, 6 年 Lesson 10 に掲載

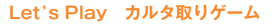

枚数を決めて単語カードを並べ,実行ボタンを押すと 音声が再生されます。ルール説明動画も視聴できます。 ➡ 6 年 Project 1 に掲載

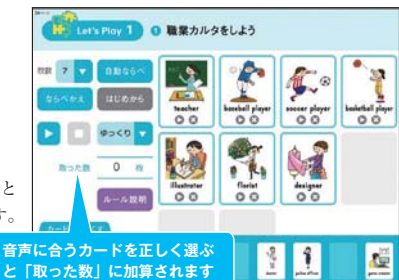

#### Let's Sing Let's Chant 歌, Jingle (ジングル), チャンツのデジタルコンテンツ

Let's Sing 英語圏の子どもたちにもよく知られていて、単語やフレーズ (英文) のリズムと音に自然 に慣れることのできる英語の歌を動画付きで流すことができます。歌に慣れたらカラオケバージョンを 使った練習もできます。

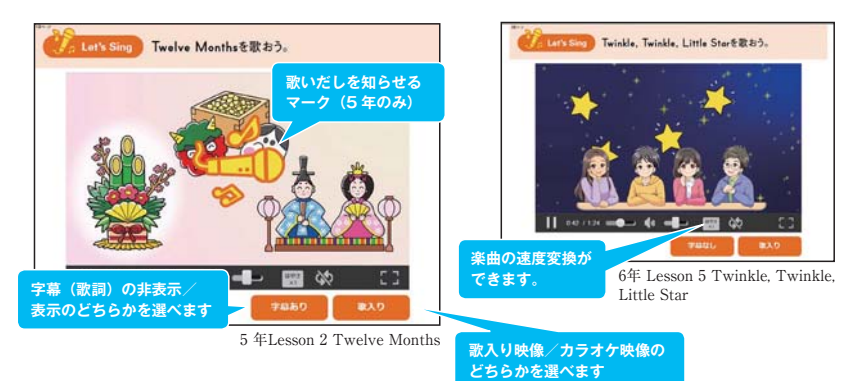

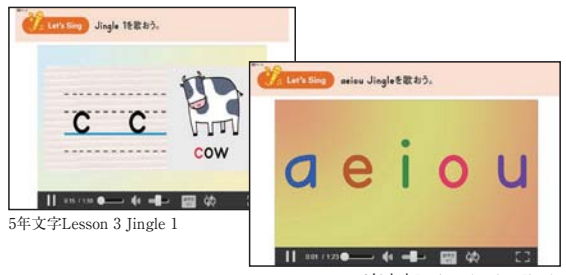

6年文字Project 1 aeiou Jingle

### **Jingle (文字の「名前」と 「発音」の歌)**

アルファベットはそれぞれに 「エイ」「ビー」のような名称 読みがありますが,単語にな ると名称読みとは異なる音読 み (おとよみ) をします。 Jingle(ジングル),abcd(ア ブクド)Song,abcd(アブ クド)Rap, aeiou Jingle のコ ンテンツでは, 動画付きで文 字の音読みに慣れることがで きます。

#### **Let**'**s Chant**

チャンツは単語やフレーズ(英文)をリズムにの せて歌のように発話させます。Lesson 内容に合わ せたいろいろなチャンツがありますが,動画を見 せながらスムーズに導入できます。

主な機能 字幕(歌詞)の表示/非表示 楽曲の速度変換 繰り返し再生

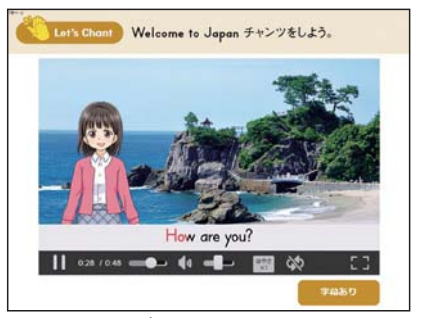

6年Lesson 4 Welcome to Japanチャンツ

# 収載楽曲,チャンツ動画一覧

# Junior Sunshine 5

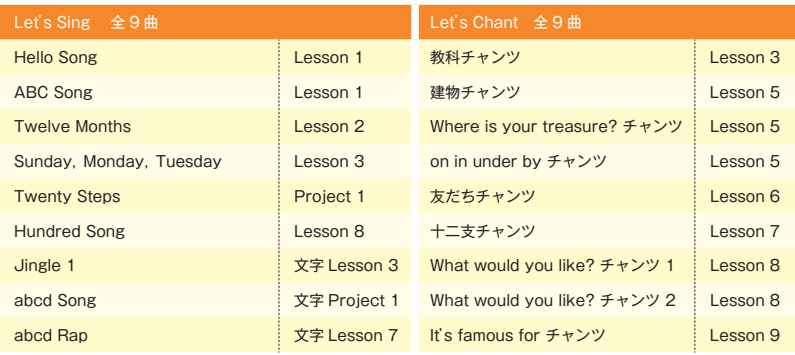

# Junior Sunshine 6

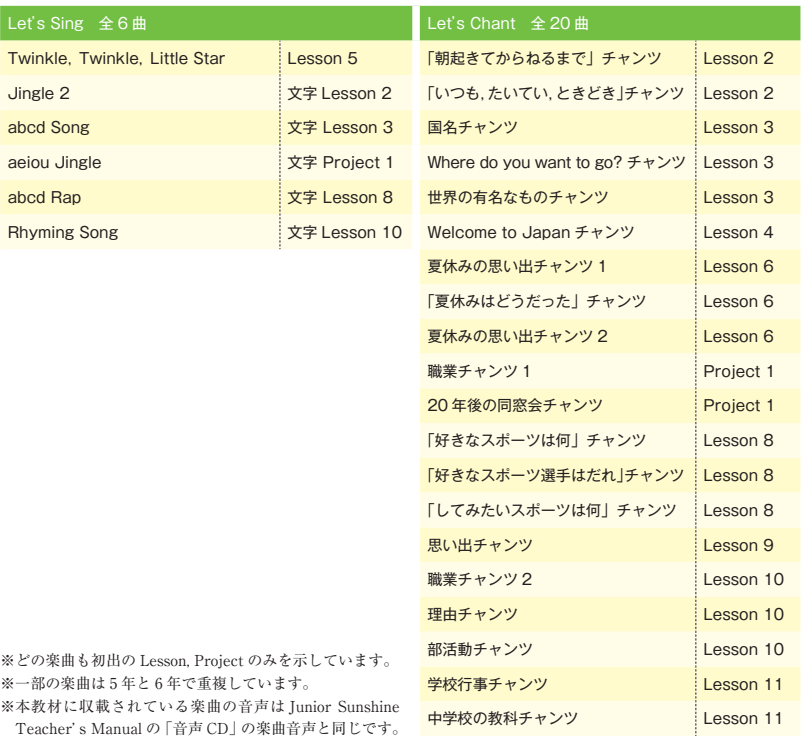

Teacher' s Manual の「音声 CD」の楽曲音声と同じです。

## Let's Watch and Thinkのデジタルコンテンツ

教科書では写真を見ながら世界の子どもたちの学校生活やくらしなどについて考える Let's Watch and Think を英語ナレーション付きの動画で見ることができます。写真だけで見るよりも情報量が多いので, より深い気づきや学びを導くことができます。

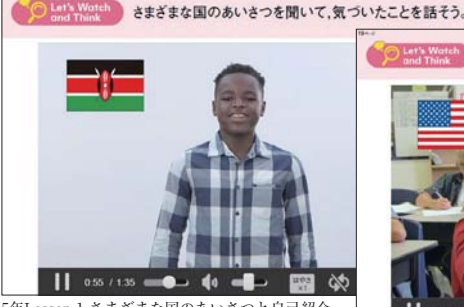

5年Lesson 1 さまざまな国のあいさつと自己紹介

※ 英語ナレーションは字幕の表示または非表 示が選択可能です。英語ナレーションの日 本語訳は指導者支援用コンテンツに収載し ています。

5年Lesson 3 世界の小学校の授業の様子

 $1/109$  =

**字幕の非表示/表示の どちらかを選べます**

**PASTEL** 

世界の小学校の授業の様子を見て、 日本の小学校と比べよう。

# Let's Watch and Think 収載動画一覧

## Junior Sunshine 5 (全 8 本)

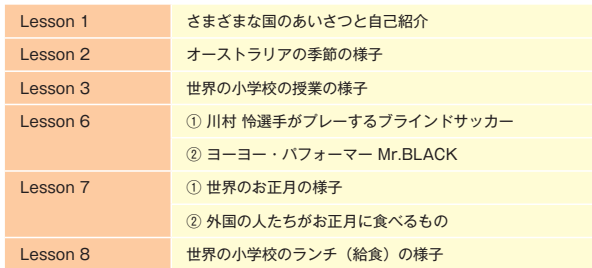

# Junior Sunshine 6 (全6本)

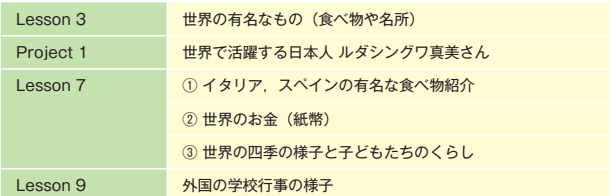

# Let's Listen(Let's Listen 1以外)のデジタルコンテンツ

英語の問題を聞いて,答えを記入したり線で結んだりする活動です。

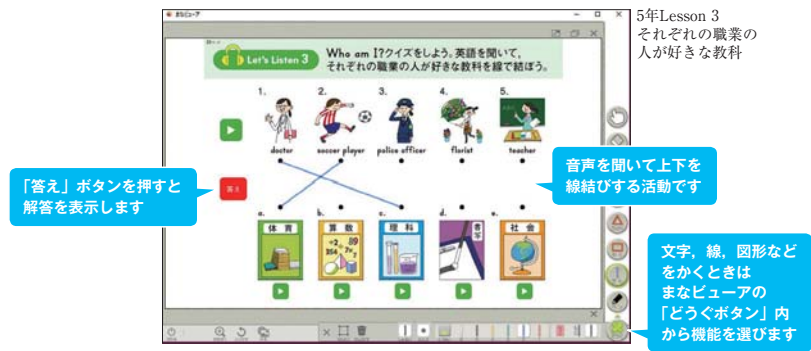

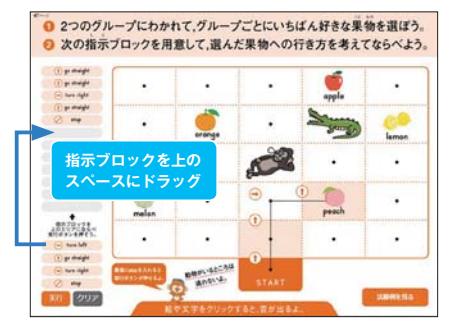

## チャレンジ!のデジタルコンテンツ

5年のチャレンジ! 2 では好きな果物への道順を 考えて,指示ブロック(英語のコマンドボタン) を並べる活動ができます。英語の道案内表現と プログラミングを融合させた課題です。

- 1. 好きな果物を決めたら、左下の4つの指示ブ ロックを使って道順をつくります。ブロック は上のスペースにドラッグできます。
- 2. 実行ボタンを押すとマップ上に道順が表示さ れ,指示音声を再生します。

# QRコンテンツの再生

QR コンテンツを再生するときも,●ボタンを押します。

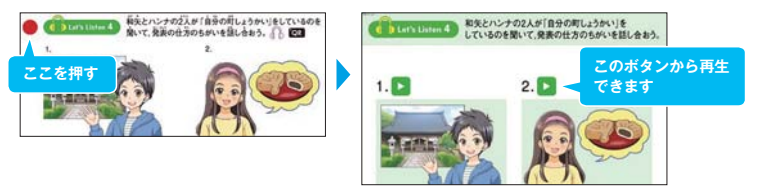

動画,ゲームの QR コンテンツ(アルファベットの大文字を書こう,アルファベットの小文字を書こう, インタビュー・ビンゴ, ポインティングゲーム)は,コンテンツ一覧 (p.15 参照)内の「その他」に収め られています。

※ 「アルファベットの大文字を書こう」,「アルファベットの小文字を書こう」 コンテンツは 5 年のみ。

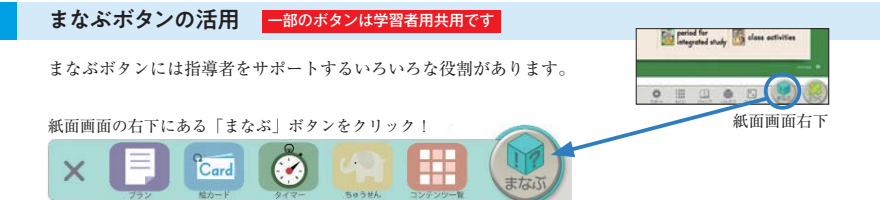

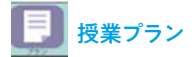

1 単元(1レッスン)の授業時数,1 時間 の授業の該当ページと活動内容が一目でわ かります。

●はデジタルコンテンツのある活動を表 し,●をクリックすると教科書紙面を介さ ずにデジタルコンテンツにジャンプしま す。

〇は word 形式の活動ワークシートデータ の有無を表します。(データは指導者支援 用コンテンツに収載。)

どの教科書紙面,コンテンツ上からも授業 プランを開くことができます。

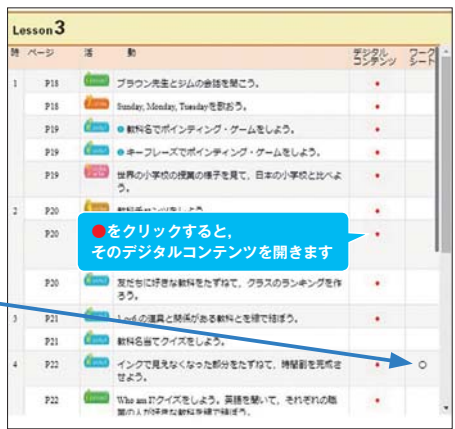

#### デジタル単語 Card 絵カード

各レッスンで取り上げる単語や熟 語をカード画面で次々と提示する 機能です。

一覧画面 レッスンごとにカード を一覧できます。まず,提示する カードを選択します。次に提示方 法を選びます。

**英⇒日 英単語・熟語⇒日本語訳の順に表示 日⇒英 日本語訳⇒英単語・熟語の順に表示 英 英単語・熟語のみ表示**

収録カード数 5 年 全 253 枚 6 年 全 240 枚

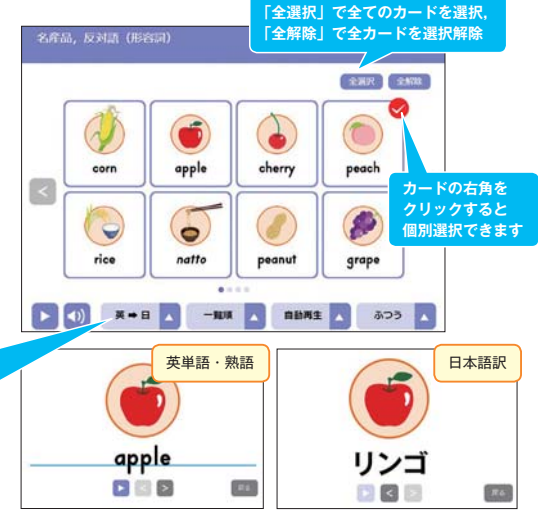

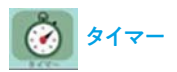

さまざまな活動のときに使えるタイマー機能とストップウォッチ機能です。 タイマーは 5 分,3 分,1 分,30 秒の設定ができます。

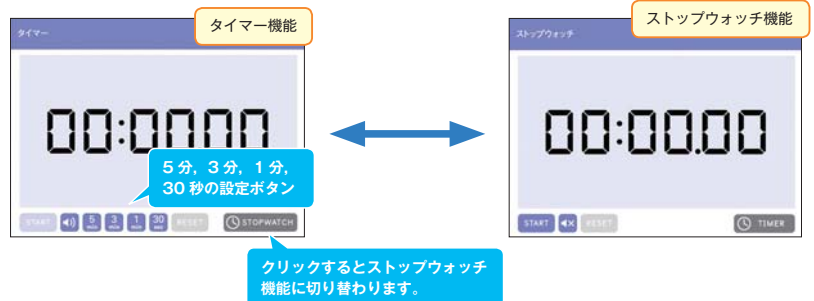

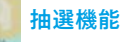

児童の出席番号をベースにして,グループ分け,発表者などの指名ができるくじ引き的な機能です。

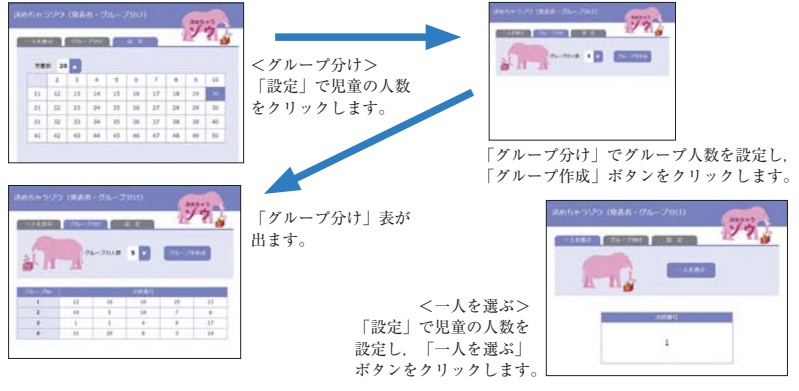

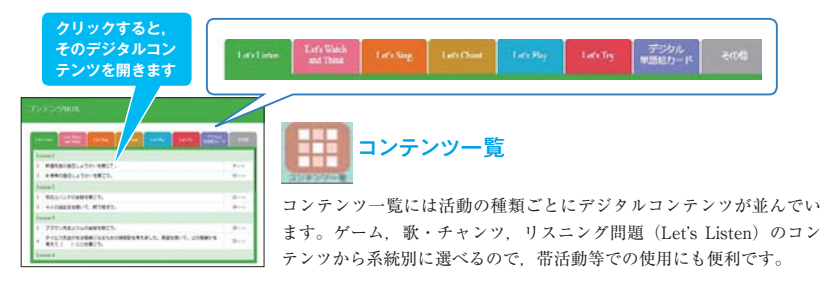

(Junior Sunshine 5) 映像. 写真提供・協力 株式会社キャップエンターテインメント 奈良県立教育研究所 日本ブラインドサッカー協会 Empire Entertainment Japan 株式会社 PIXTA Shutterstock 動画撮影協力 千葉大学教育学部附属小学校 千葉県柏市立柏第八小学校 楽曲制作,録音 株式会社クラッセ 株式会社サクシード

(Junior Sunshine 6) 映像,写真提供・協力 ルダシングワ真美 動画撮影協力 千葉大学教育学部附属小学校 千葉県柏市立柏第八小学校 楽曲制作, 録音 株式会社クラッセ 株式会社サクシード

TAKE ME OUT TO THE BALL GAME Jack Norworth / Albert Von Tilzer © 1908 Francis Day & Hunter Ltd. The rights for Japan licensed to EMI Music Publishing Japan Ltd.

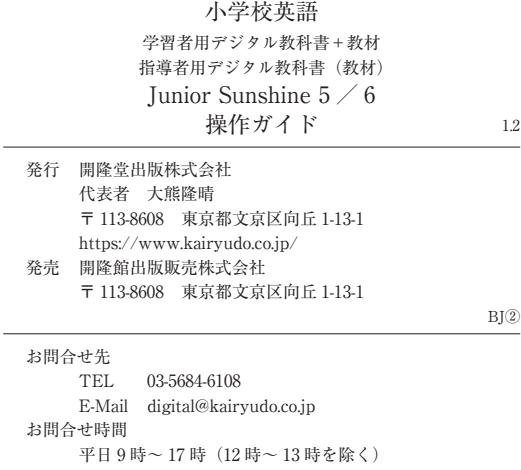